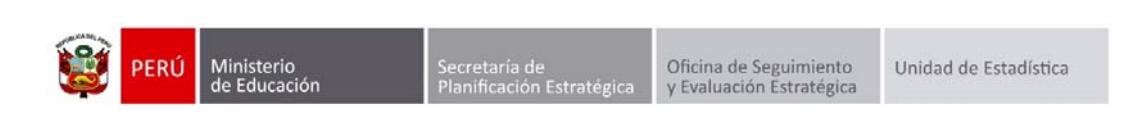

## GESTIÓN DE TRASLADOS

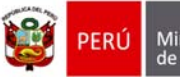

Secretaría de<br>Planificación Estratégica

Oficina de Seguimiento<br>y Evaluación Estratégica

## **Identificación del Documento**

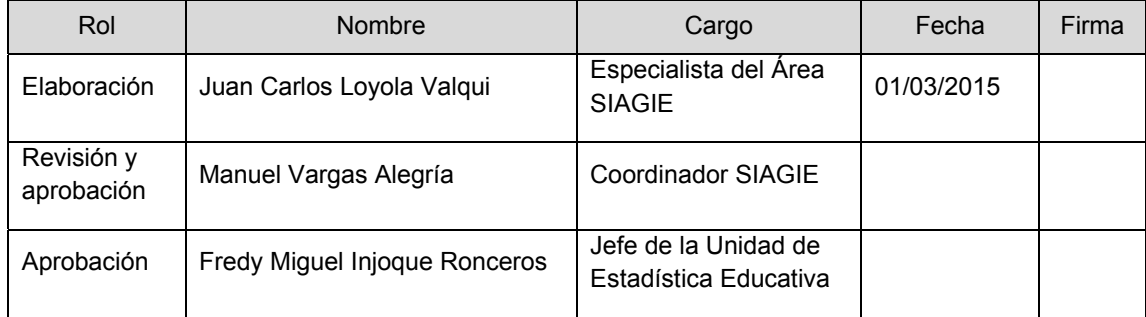

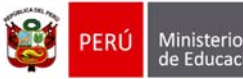

## Tabla de contenido

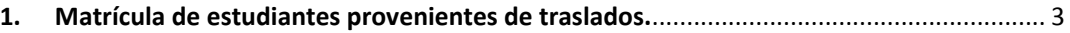

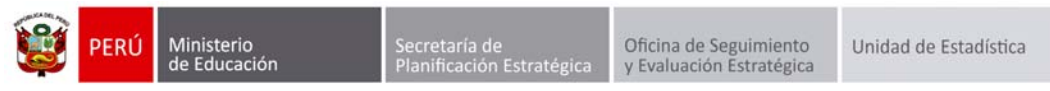

## **1. Matrícula de estudiantes provenientes de traslados.**

La secuencia de ingreso es la siguiente: Matrícula ‐> Gestión de traslados ‐> Ingreso.

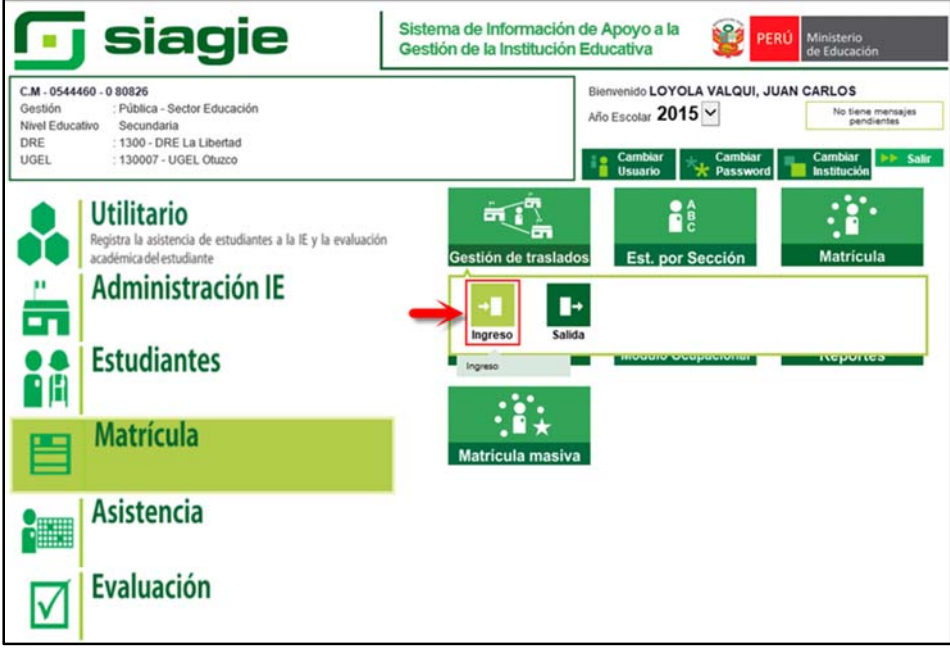

Ingresa al SIAGIE y selecciona Año Destino.

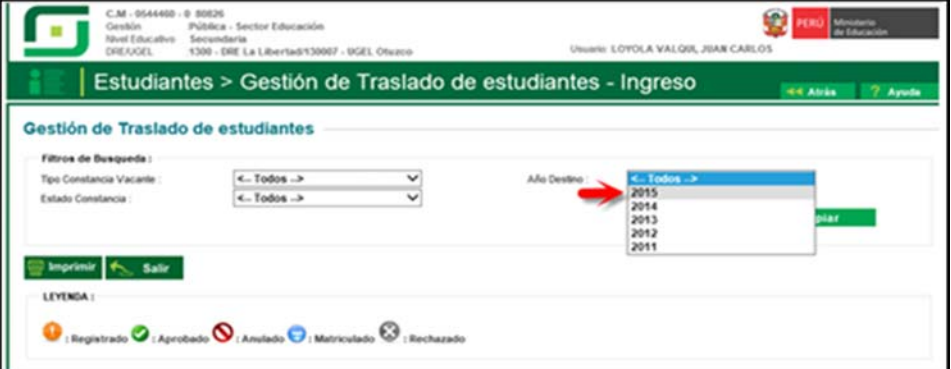

Después de 72 horas el estado de gestión de traslado cambia a aprobado, la Institución Educativa podrá matricular al estudiante haciendo clic en el botón  $\bullet$ .

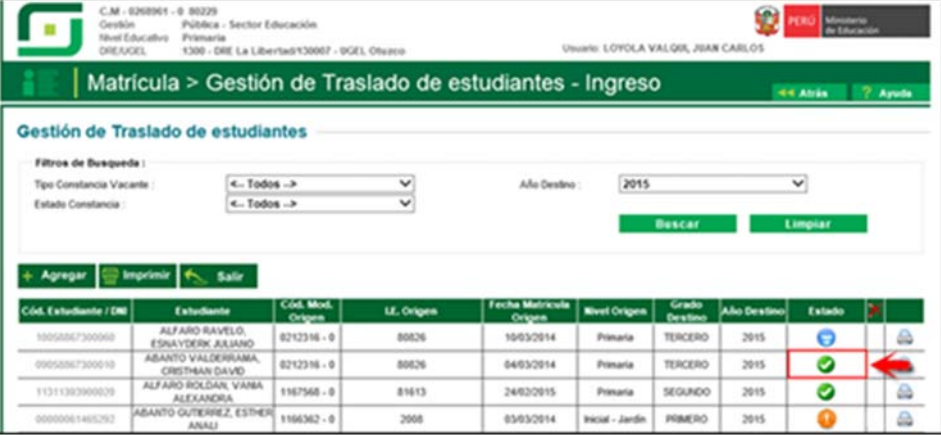

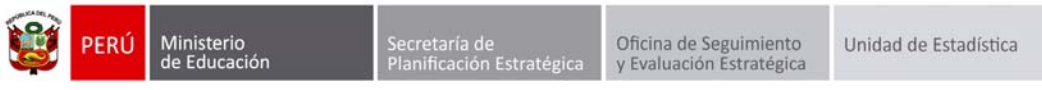

El sistema muestra una ventana con el siguiente mensaje: "indique si desea proceder a matricular al estudiante…", presione el botón "Matricular".

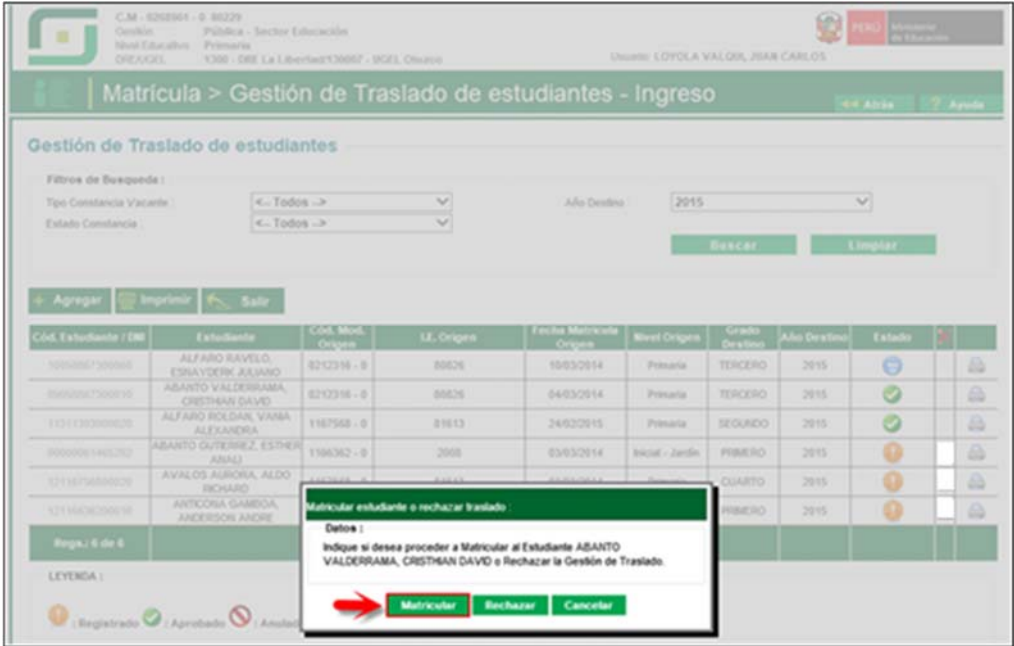

Al presionar el botón "matricular" el sistema muestra la siguiente ventana, seleccione sección, registre fecha de matrícula, seleccione tipo de matrícula, selecciones apoderado, marque si el apoderado vive con el estudiante y presione el botón "Confirmar".

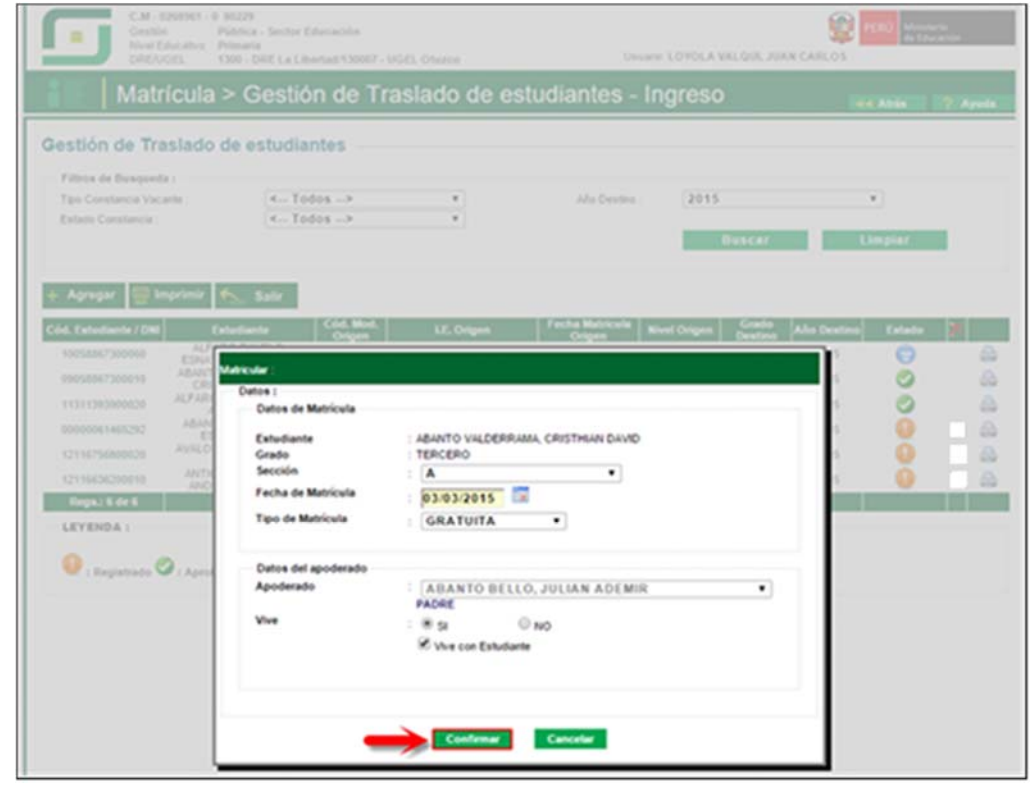

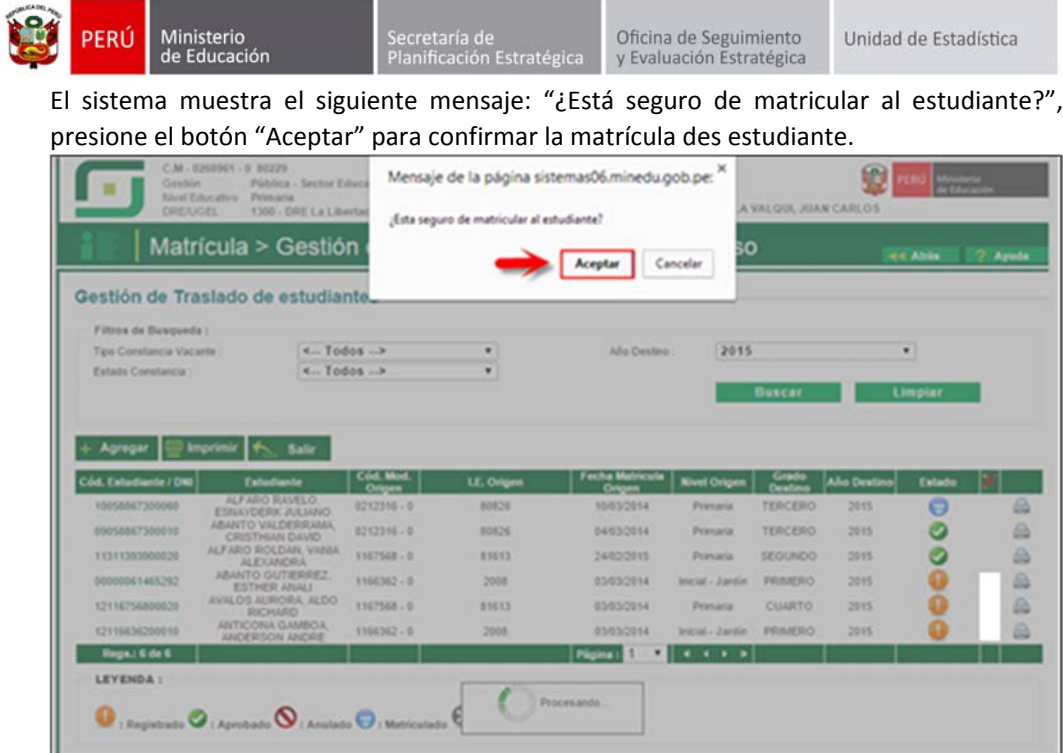

El sistema muestra el siguiente mensaje: "Los datos de matrícula se grabaron correctamente", presione el botón "Aceptar".

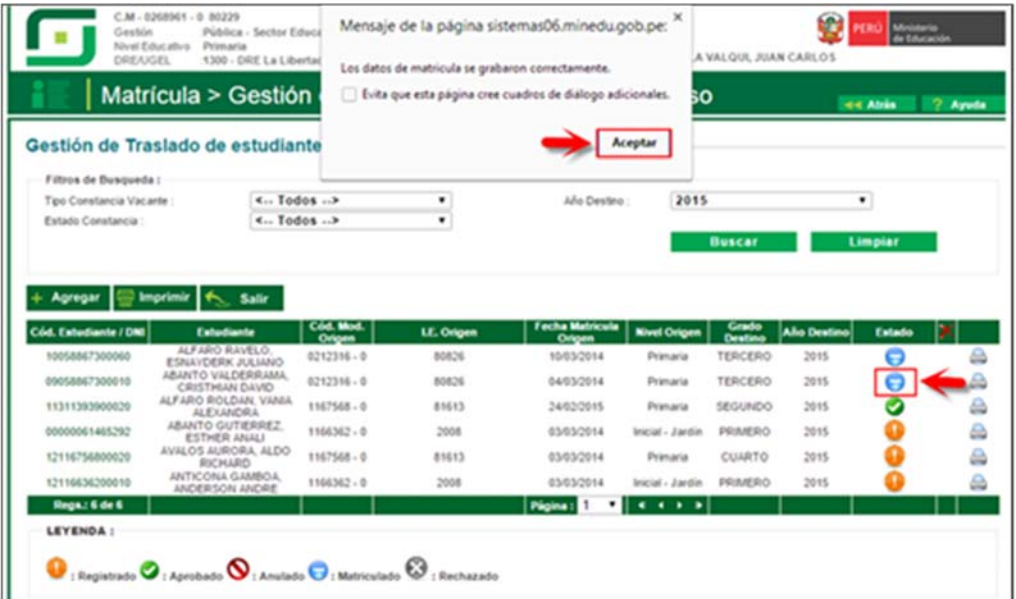

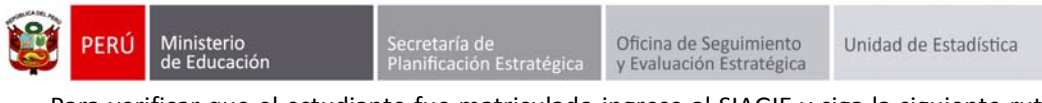

Para verificar que el estudiante fue matriculado ingrese al SIAGIE y siga la siguiente ruta: Matrícula ‐> Estudiantes por sección.

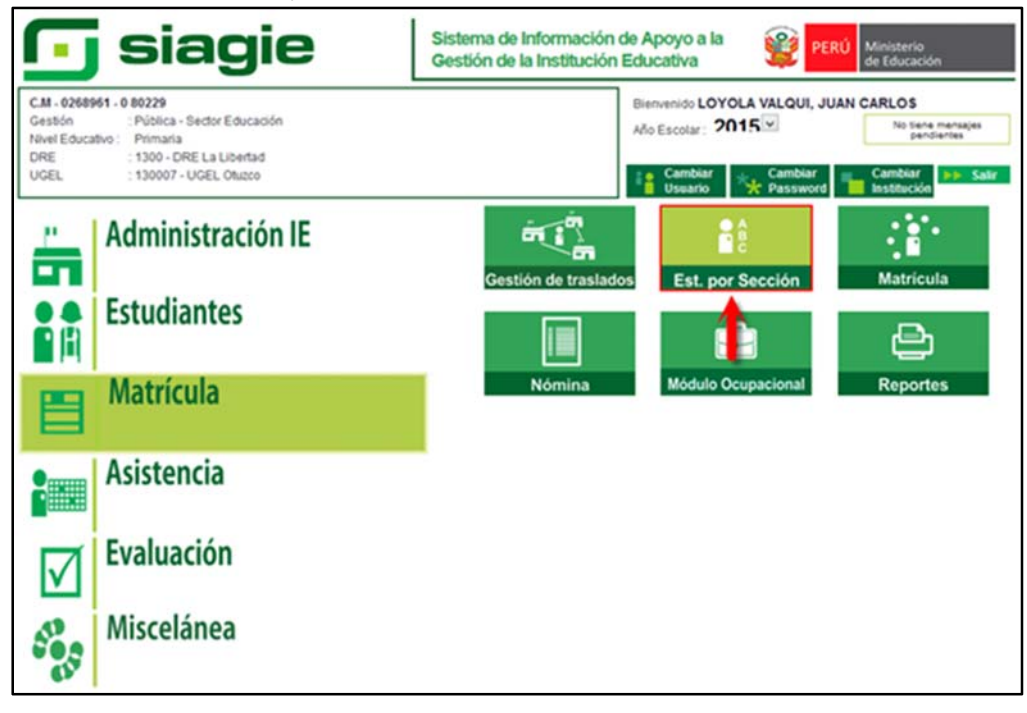

Seleccione grado, sección y presione el botón "Listar Estudiantes". El sistema muestra los estudiantes matriculados en el grado y sección.

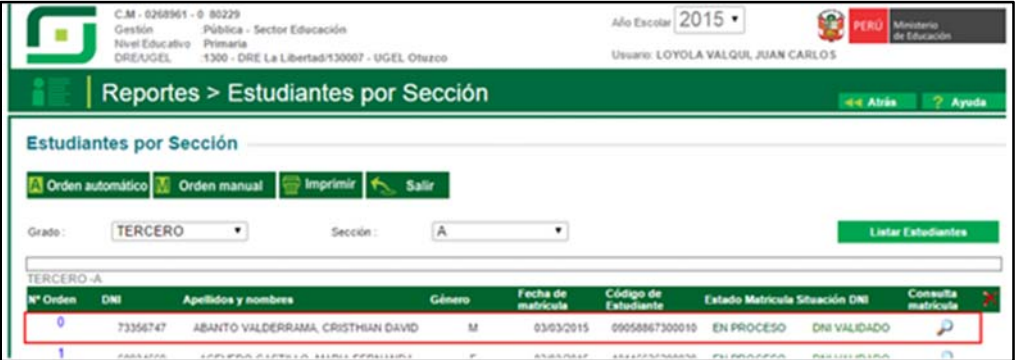